**Beno FP71V/FP71V+ LCD** カラー モニタ **17.0" LCD** パネル サイズ ユーザーズ ガイド

# Welcome

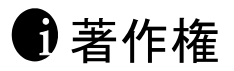

Copyright © 2005 by BenQ Corporation. All rights reserved. 本書のいかなる部分も、 BenQ Corporation の事前の書面による同意なく、電子的、機械的、磁気的、光学的、化学的、 手動その他の手段を問わず、複製、転載、改変、検索システムへの保存、他言語またはコン ピュータ言語への翻訳を行うことはできません。

# 免責 ii

BenQ Corporation は、明示的または暗示的を問わず、本書の内容に関して、特に保証、商業的 可能性、特定目的への適合性に関しては、いかなる表明または保証もいたしません。また、 BenQ Corporation は、お客様に改訂または修正の通知を行う義務を負うことなく、本書を改訂 したり、本書の内容を随時修正する権利を有します。

# **冊モニタが最高の性能で動作するよう、またモニタをできる** だけ長くお使いいただくために、以下の安全上の注意点に 従ってください。

## 電源についての安全対策

- AC プラグにより、AC 電源と本装置の接続が解除されます。
- 電源コードは、プラグ着脱可能な装置では電源停止デバイスとして機能します。電源コンセントは、 本装置の近くに設置され、すぐに利用できる状態になっている必要があります。
- 本製品は、ラベルのマークに示されている電源タイプで動作させる必要があります。利用可能な 電源のタイプが不明の場合は、取扱店または地域の電気会社にお問い合わせください。

# お手入れと清掃

- 清掃清掃を行う前に、必ず壁のコンセントからモニタの電源コードをはずしてください。 LCD モニタの表面を、けば立ちのない非研磨性の布でふきます。液体、エアゾール、ガラス クリーナは使用しないでください。
- キャビネット背面または上面のスロットと開口部は換気用のものです。これらの部分をふさい だり、覆ったりしないようにしてください。モニタは、ラジエータまたは熱源の近くや上部に 置かないでください。また、適切な換気が行われない限り、内蔵させないようにしてください。
- 本製品内に異物を押し込んだり、液体をこぼしたりしないようにしてください。

# 保守

• 本製品の保守をご自身で行わないでください。カバーを開けたり取り外したりすると、高電圧 部分やその他の危険な部分に触れるおそれがあります。上記の誤用、または落下や取り扱いミス などその他の事故については、認定サービス担当者に連絡を取り、保守を依頼してください。

# ●目次

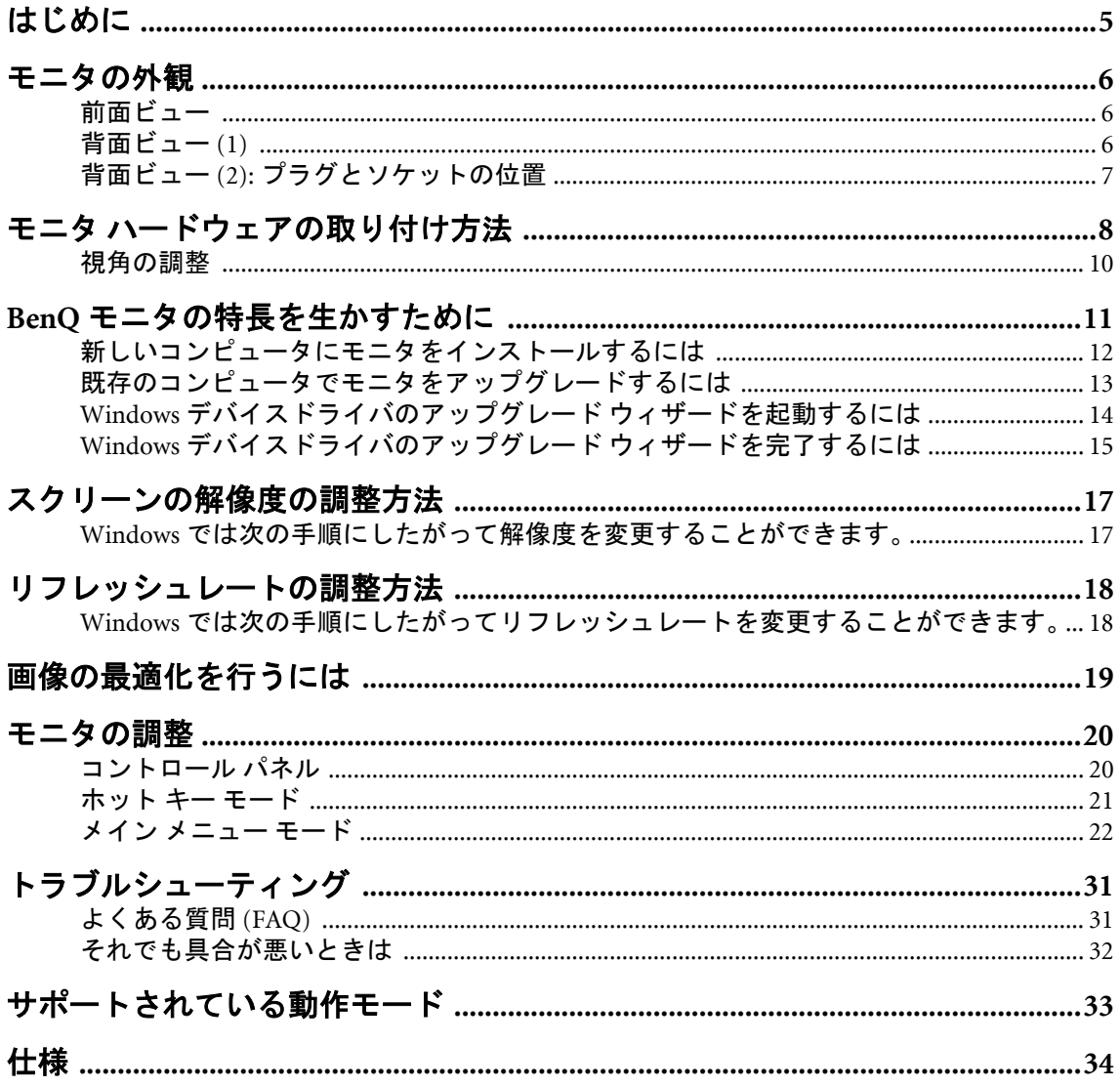

<span id="page-4-0"></span>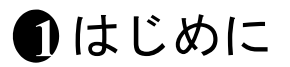

以下のものが揃っていることを確認してください。万一、不足しているものや破損しているものが あった場合には、製品をお買い上げいただいた販売店まで直ちにご連絡ください。

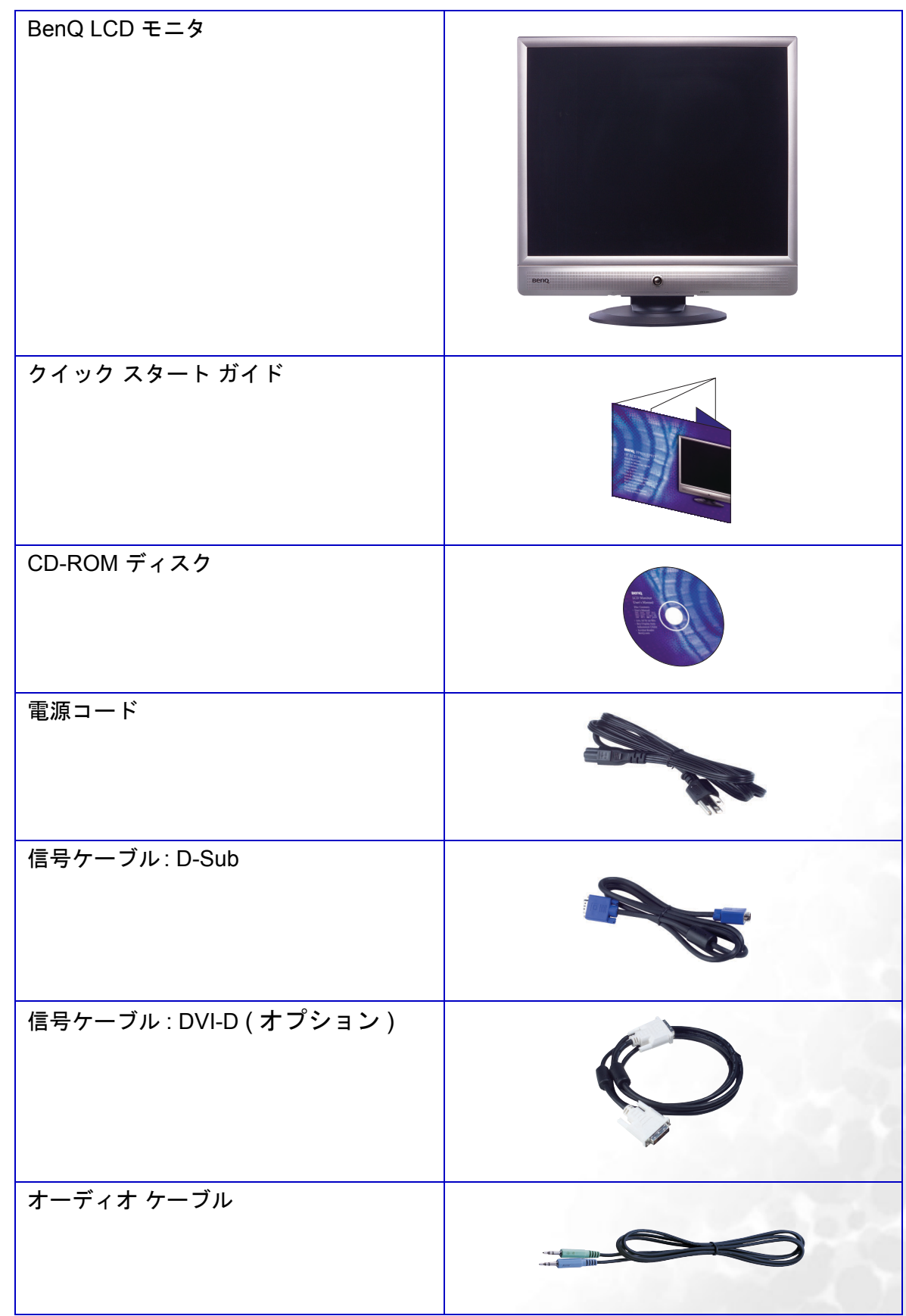

<span id="page-5-0"></span>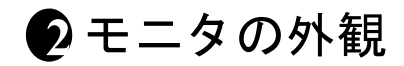

<span id="page-5-1"></span>前面ビュー

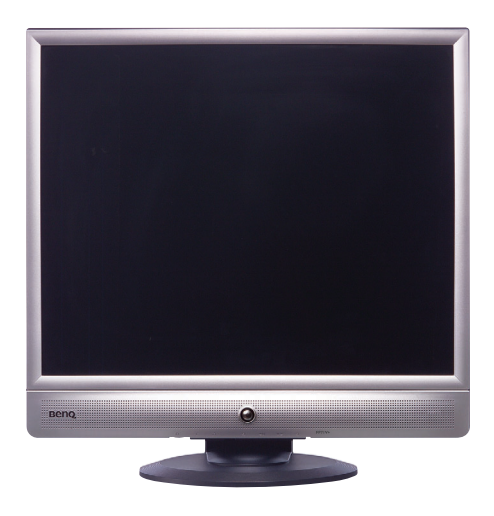

<span id="page-5-2"></span>背面ビュー **(1)**

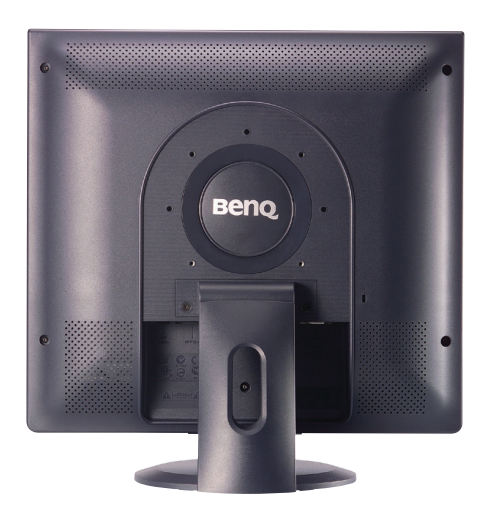

# <span id="page-6-0"></span>背面ビュー **(2):** プラグとソケットの位置

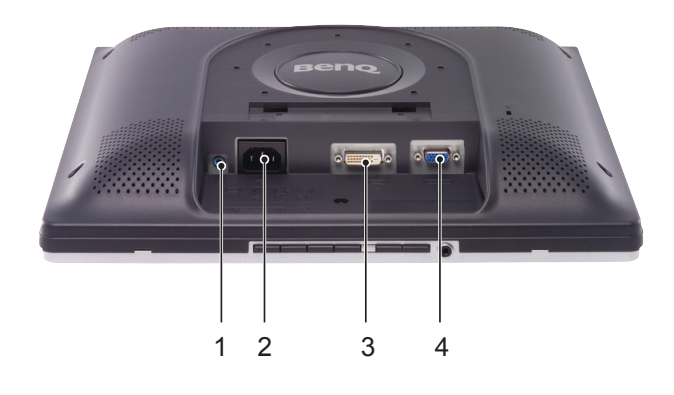

1. オーディオコネクタ 2. 電源 AC 入力ジャック 3. DVI-D コネクタ 4. D-Sub コネクタ

<span id="page-7-0"></span>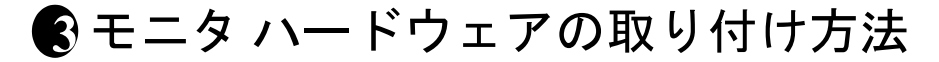

#### コンピュータとモニタの電源が **OFF** になっていることを確認します。**LCD** モニタは以下の手 順に従って取り付けます。

1. モニタを取り出し、安定した場所に置いてください。

 $\overleftrightarrow{C}$  照明の反射を最小限に留めるために、モニタの位置とス クリーンの角度を調整してください。

- 
- 2. ビデオケーブルを接続します。 DVI-D ケーブルをモニタの DVI-D ソケットに接続

し、もう片端をコンピュータの DVI-D ポートに接 続します。

ソースビデオとデジタル **LCD** モニタやプロジェクタ を直接接続する場合は、**DVI-D** フォーマットを使用し ます。デジタルビデオ信号は、アナログ信号よりも優 れた品質を実現します。

コンピュータに適切な DVI-D ポートがない場合は、 標準のビデオ D-Sub ケーブルを使用することができ ます。

D-Sub ケーブル ( フェライトフィルタが付いていな い方 ) をモニタの D-Sub ソケットに繋ぎます。 D-Sub ケーブル ( フェライトフィルタが付いている 方 ) をコンピュータのビデオ D-Sub ソケットに繋ぎ ます。

使用中にプラグが外れてしまわないように、すべて のネジをしっかりと締めてください。

3. モニタに電源ケーブルを接続します。

モニタの背面の「POWER IN」と記載されたソケッ トに電源コードをつなぎます。この時点ではまだコ ンセントにプラグを差し込まないでください。

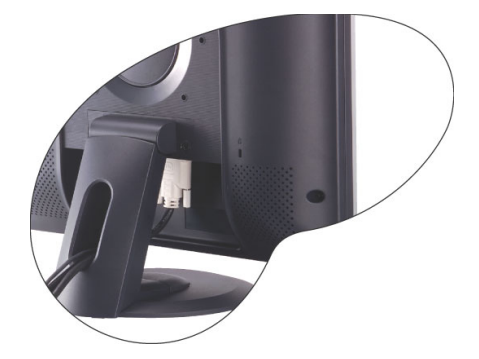

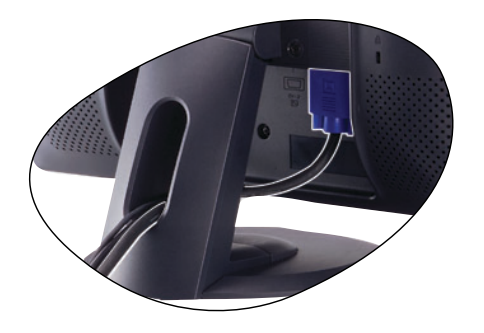

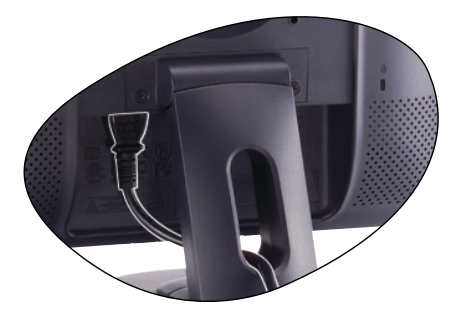

4. オーディオケーブルの接続。 モニタの背面ソケットとコンピュータのオーディオ 出力をオーディオケーブルで接続します。

- オプション **:** 図に示す通り、コントロールパネルの下 にあるイヤフォンジャックにイヤフォンを接続しま す。
- 5. 電源に接続し、電源をオンにします。 電源コードをコンセントに差し込んで、電源を入れ ます。
- コンセントとプラグの表記は表示のみを目的として おり、本製品をご使用になる地域によって異なる場合 があります。

モニタのフロントパネルにある電源ボタンを押し て、モニタをオンにします。

コンピュータの電源も入れて、セクション4 [BenQ](#page-10-0) [モニタの特長を生かすためにの](#page-10-0)手順にしたがって、 モニタソフトをインストールしてください。

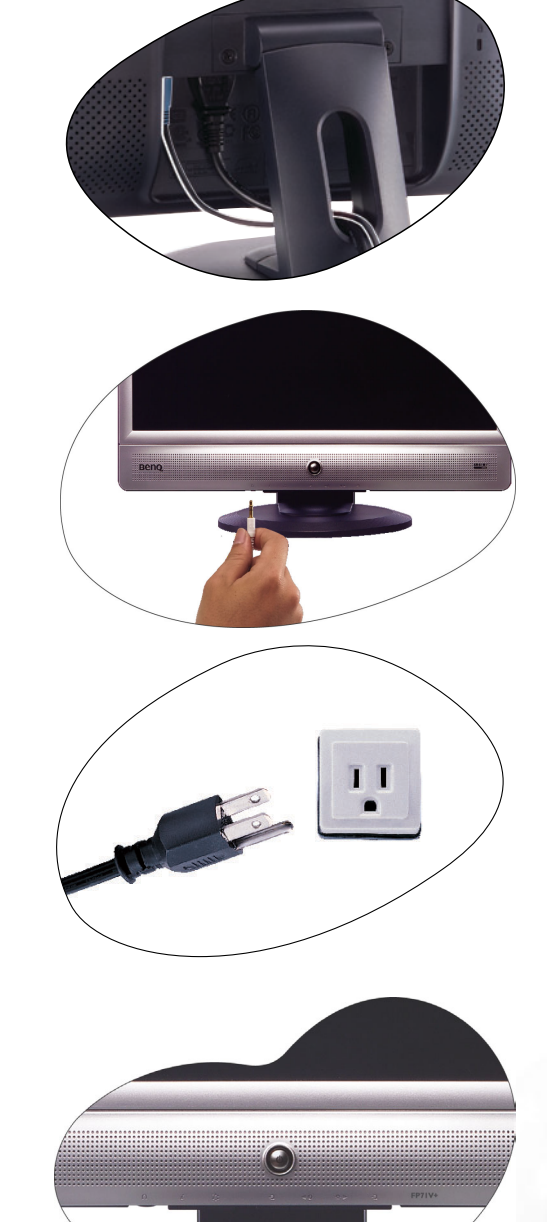

# <span id="page-9-0"></span>視角の調整

この LCD モニタでは、最適になるように視角を調整することができます。

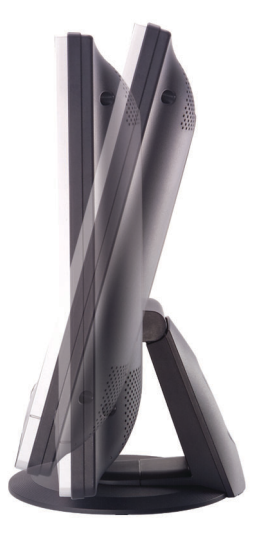

# <span id="page-10-0"></span>**BenQ**モニタの特長を生かすために **4**

BenQ カラー LCD フラットスクリーンモニタの利点を最大限に生かすには、BenQ LCD Monitor CD-ROMに格納されているBenQ LCD Monitorドライバをインストールする必要があります。

BenQ LCDモニタを接続、インストールする状況に応じて、 BenQ LCD Monitorドライバをインス トールする手順が変わります。これらの状況とは、使用するMicrosoft Windowsのバージョン、モ ニタを接続し、ドライバをインストールするコンピュータが新しいものであるかどうか(既存の モニタドライバが存在しないかどうか)、または既存のドライバを新しいモニタ用にアップグ レードするのかどうか(既存のモニタドライバが存在する)などを指します。

いずれの場合にしても、次回コンピュータの電源を入れるとき(コンピュータにモニタを接続し た後)、Windowsは自動的に新しい(または異なる)ハードウェアを識別し、新しいハードウェア が検出されましたウィザードを起動します。

モニタモデルを選択するように要求されるところまで、ウィザードの指示にしたがってくださ い。このとき、ディスク使用ボタンをクリックしてBenQ LCD Monitor CD-ROM を挿入し、適切 なモニタモデルを選択します。自動インストール(新規ドライバ)とアップグレード(既存のドラ イバ)の手順については、次のセクションをお読みください。

- [新しいコンピュータにモニタをインストールするには](#page-11-0)
- [既存のコンピュータでモニタをアップグレードするには](#page-12-0)
- ログインするためにユーザー名とパスワードの入力が必要な **Windows** コンピュータにモニタドライバを インストールするには、管理者の権限でログオンするか、管理者グループのメンバーとしてログオンして ください。また、セキュリティ設定が施されたネットワークにコンピュータを接続している場合は、ネッ トワークポリシーによりコンピュータにドライバをインストールできない場合があります。

# <span id="page-11-0"></span>新しいコンピュータにモニタをインストールするには

ここでは、まだモニタドライバが何もインストールされていない新しいコンピュータでBenQ LCD モニタドライバを選択し、インストールする手順を説明します。この手順は未使用のコン ピュータで、BenQ LCDモニタが初めて接続するモニタである場合にのみしたがってください。

- すでに他のモニタを接続したことがある、使用済みのコンピュータに **BenQ LCD** モニタを接続する場合 は **(** すでにモニタドライバがインストールされている場合 **)**、この手順にしたがくことはできません。「既 存のコンピュータでモニタをアップグレードするには」の説明にしたがってください。
	- 1. セクション3「モニタ [ハードウェアの取り付け方法」](#page-7-0)の手順にしたがってください。 Windows (2000 以降のバージョン) が起動すると、新しいモニタが自動的に検出され、新し いハードウェアが検出されましたウィザードが起動します。ハードウェアドライバのイン ストールオプションが表示されるまで、画面の指示にしたがってください。
	- 2. BenQ LCD Monitor CD-ROMをコンピュータのCDドライブに挿入します。
	- 3. デバイスに最適なドライバを検索するオプションをチェックし、次へをクリックします。
	- 4. CD-ROM drives オプションをチェックし(その他のオプションはチェックしない)、次へを クリックします。
	- 5. ウィザードが"BenQ FP71V+"というモニタ名を選択することを確認したら、次へをクリック します。
	- 6. 完了をクリックします。
	- 7. コンピュータを再起動します。

## <span id="page-12-0"></span>既存のコンピュータでモニタをアップグレードするには

ここでは、Microsoft Windowsコンピュータ上で既存のモニタドライバを手動で更新する方法を 説明します。モニタドライバは現段階でWindows 98, Windows ME, Windows 2000, Windows XP と の互換性がテストされています(推奨のみ)。他のバージョンのWindowsとも問題なく作動するは ずですが、本書作成段階において他のバージョンのWindowsでこれらのドライバのテストが完 了しておらず、正常な作動を保証することはできません。

モニタドライバをインストールするには、BenQ LCD Monitor CD-ROMから使用するモニタモデ ル用の適切な情報ファイル(.inf)を選択し、Windows に相当するドライバをCD からインストー ルさせる必要があります。必要な作業は自動的に行われます。 Windows には自動的に作業を行 い、ファイル選択とインストール手順をガイドしてくれるデバイスドライバのアップグレード ウィザードが用意されています。

## <span id="page-13-0"></span>**Windows** デバイスドライバのアップグレード ウィザードを起動する には

1. 画面のプロパティを開きます。

画面のプロパティは、Windows デスクトップから選択するのが一番簡単です。 デスクトップを右クリックし、ポップアップメニューからプロパティを選択します。

また画面のプロパティはコントロールパネルから開くこともできます。

Windows のバージョンによって、コントロールパネルを開くためのメニューの場所が異な ります。

Windows 98, ME, Windows 2000 では、コントロールパネルは設定メニューから選択できま す。スタート | 設定 | コントロール パネル | 画面を選択してください。

Windows XP バージョンでは、コントロールパネルはメインのスタートメニューから直接選 択できます。表示されるメニューオプションは、システムで選択した表示タイプによって異 なります。

- クラシックビューでは、スタート | コントロールパネル | 画面をクリックします。
- カテゴリービューでは、スタート | コントロールパネル | 表示とテーマ | をクリックして画 面の解像度を変更します。 すると画面のプロパティが開きます。
- 2. 設定タブを選択し、詳細ボタンをクリックします。 The するとディスプレイの詳細プロパティが開きます。
- 3. Windows 2000とXPでは、画面タブの後、プロパティボタンをクリックします。

すると画面のプロパティが開きます。

または Windows 98 や ME では、画面タブの後、変更ボタンをクリックします。

すると次のステップを無視して、直接デバイスドライバのアップグレード ウィザードに移 動します。

4. Windows 2000とXPでは、ドライバタブの後、ドライバの更新ボタンをクリックします。す るとデバイスドライバのアップグレード ウィザードが表示されます。

Windows [デバイスドライバのアップグレード](#page-14-0) ウィザードを完了するにはをお読みください。

# <span id="page-14-0"></span>**Windows** デバイスドライバのアップグレード ウィザードを完了する には

- 1. モニタに同梱されているBenQ LCD Monitor CD-ROMを用意してください。 コンピュータの CD ドライブにこの CD-ROM を挿入します。 Web ブラウザにユーザーガイドの言語選択ページが自動的に表示されます。 次のウィンドウで言語を選択し、本マニュアルのオンラインバージョンを読むことができま す。 スクリーン上で読みたくない場合は、印刷することもできます。準備ができたら、Windows のデバイスドライバのアップグレード ウィザードではブラウザは必要ありませんので、ブ ラウザをキャンセル (閉じて) してください。
- 2. Windows デバイスドライバのアップグレード ウィザードを起動し、次へをクリックします。 前ページの**Windows**デバイスドライバのアップグレード ウィザードを起動するにはをお読 みください。
- 3. Display a list of known drivers ...オプションをチェックし、次へをクリックします。
- 4. ディスク使用ボタンをクリックします。
- 5. するとディスクからインストールウィンドウが開きます。
- 6. 参照ボタンをクリックし、BenQ LCD Monitor CD-ROMを探してください。

これはステップ1で挿入した CD です。 CD ドライブには Windows 指定のドライブ文字 (D:、 E:、 F:など)が付けられています。 CDを挿入したドライブに相当するドライブ文字を選択し てください。

- 7. "Driver"という名前のフォルダをダブルクリックします。 "Driver" フォルダの内容が表示されます。
- 8. 開くボタンをクリックします。

すると、ディスクからインストールウィンドウに戻ります。ここには " 製造元のファイルを コピー :" というフィールドに BenQ LCD Monitor CD "Driver" フォルダへのパスが入力され ています。パスは "D:\Driver", "E:\Driver", または "F:\Driver" のように表示されます。

- 9. OKボタンをクリックします。 するとデバイスドライバのアップグレード ウィザードに戻ります。
- 10. ファイル名 BenQ FP71V+を選択(クリック)し、次へボタンをクリックします。
- 11. 次へをクリックします。

コンピュータに適切なドライバファイルがコピーされます。

12. 完了をクリックします。

Windows 2000 と XP ではウィザードが終了し、画面のプロパティに戻ります。今回は BenQ FP71V+ のプロパティに名前が変わっています。

Windows 98 と ME では、次のステップを無視してディスプレイの詳細プロパティに戻りま す。

ここでは必要に応じて画面のリフレッシュレートやその他のプロパティを変更することが できます。詳しくは[、リフレッシュレートの調整方法](#page-17-0)をお読みください。

13. Windows 2000とXPでは、閉じるをクリックします。

すると **BenQ FP71V**<sup>+</sup> のプロパティウィンドウを閉じて、ディスプレイの詳細プロパティ に戻ります。

ここでは必要に応じて画面のリフレッシュレートやその他のプロパティを変更することが できます。詳しくは[、リフレッシュレートの調整方法](#page-17-0)をお読みください。

14. Windows 2000とXPではOK、Windows 98とMEでは閉じるをクリックします。

すると **BenQ FP71V**<sup>+</sup> のプロパティウィンドウを閉じて、画面のプロパティに戻ります。

ここでは必要に応じて画面の解像度 ( エリアと色 ) を変更することができます。 詳しくは[、スクリーンの解像度の調整方法を](#page-16-0)お読みください。

15. OKをクリックします。

すると画面のプロパティが終了します。画面の解像度を変更した場合は、Windows 2000 と XP では変更内容を確認するよう要求され、次に変更を実行するかどうかを確認されます。 それぞれ **OK** とはいをクリックしてください。

また Windows 98 と ME では変更を行い、リブートするかどうかを質問されます。次回コン ピュータが再起動したときに新しいドライバが読み込まれますので、リブートオプションを 選択するようにしてください。

# <span id="page-16-0"></span> $\mathbf S$ スクリーンの解像度の調整方法

LCDテクノロジーの特性により、画像の解像度が常に固定されています。BenO FP71V/FP71V<sup>+</sup>で 画像を最高の状態で表示するには、1280x1024の解像度を使用してください。画像が最も鮮明に 表示されるこの解像度を、「ネイティブ解像度」または最高解像度と呼びます。最低解像度は補 間回路を介して全画面で表示されます。ただし、補間解像度ではちらつきが生じます。

**LCD** テクノロジーの利点を生かすためには、ネイティブ解像度設定 **1280x1024** を選択してくだ さい。

# <span id="page-16-1"></span>**Windows**では次の手順にしたがって解像度を変更することができま す。

- 1. 画面のプロパティを開き、設定タブを選択します。 Windows デスクトップを右クリックしてポップアップメニューからプロパティを選択する と、画面のプロパティを選択できます。
- 2. 「画面の領域」セクションのスライダを使って解像度を調整してください。 1280x1024 を選択し、適用をクリックします。
- 3. OKの後、はいをクリックします。
- 4. 画面のプロパティを閉じます。

# <span id="page-17-0"></span>リフレッシュレートの調整方法 16

LCDディスプレイでは技術的にちらつきが生じることはありませんので、リフレッシュレート を最高値に設定する必要はありません。最適なオプションは、コンピュータにすでに設定されて いる工場設定モードです。本書の仕様セクションに、工場設定モードの表が記載されています。

# <span id="page-17-1"></span>**Windows**では次の手順にしたがってリフレッシュレートを変更するこ とができます。

- 1. コントロールパネルで画面アイコンをクリックします。
- 2. 画面のプロパティで設定タブを選択し、詳細ボタンをクリックします。
- 3. アダプタタブを選択し、仕様欄にリストされている工場設定モードのいずれかに合ったリ フレッシュレートを選択してください。
- 4. 変更、OK、次にはいをクリックします。
- 5. 画面のプロパティを閉じます。

 $\bigwedge^1$ ネイティブ解像度 **1280x1024** には、**60, 70, 75 Hertz (72Hz** は選択しないでください **)** を選択で きます。

# <span id="page-18-0"></span> $\overline{\bm{\theta}}$ 画像の最適化を行うには

画像を最適化するために最も簡単な方法は、ikey機能を使うことです。コントロールパネルで "ikey"を押すと、モニタが自動的に調整されます。

調整結果に満足できない場合は、手動で調整することができます。

- 1. CD-ROMからテストプログラムauto.exeを起動してください。変更結果を調べるには、これ が最も良い方法です。 OSのデスクトップなど、他のイメージを使用することもできます。そ れでも、auto.exeを起動するとテストパターンが表示されますので、auto.exeを使用されるよ うお薦めします。
- 2. コントロールパネルで"Enter"を押すと、OSDにアクセスします。
- 3. 縦にノイズが走っている場合は < か ▶ キーを押して、"Geometry"を選択した後"Enter" キーを押します。次に < か ▶ キーを押して "Pixel Clock"を選択した後、"Enter"キーを 再び押します。ここでモニタのノイズが消えるまで ◀か ▶ キーを押します。
- 4. 横にノイズが走っている場合は < か → キーを押して、"Geometry"を選択した後、"Enter" キーを押します。次に ◀か ▶ キーを押して"Phase"を選択した後、"Enter"キーを再び押 します。ここでモニタのノイズが消えるまで ◀か ▶ キーを押します。

iKey機能を正しく作動させるためには、サポートされているモードを使用する必要があります。 iKey 機能が正しく動作しない場合は、OSD に NON PRESET MODE というメッセージが表示され ます。これは、サポートされていないモードを使用していることを意味しています。必ずサポー トされているモードをご使用ください。サポートされているモードは本書に記載されています。

# <span id="page-19-0"></span>モニタの調整 **8**

## <span id="page-19-1"></span>コントロール パネル

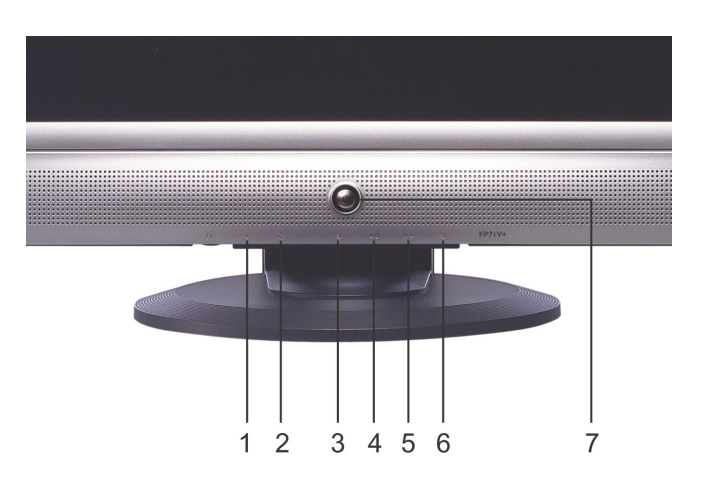

**[Enter]** キー、 W キー、 X キー、**[Exit]** キー、**[Mode]** キー、**[iKey]** キー、 電源スイッチの、7 つのコントロールキーが使用できます。

- 1. **[ikey]** キー : 垂直位置、位相、水平位置、ピクセル クロックを自動的に調整します。
- 2. **[Mode]** キー:**[**スタンダード**]**、**[**フォト**]**、**[**ムービー **1]**、**[**ムービー **2]** の各モードに切 り替えます。
- 3. **[Exit]** キー : 前のメニューに戻るか、OSD を終了します。このキーは音量のホットキーにも なります。
- 4. ◀ (左) キー: 左に移動したり、値を減少させます。左キーは、コントラスト調整用のホット キーです。
- 5. ▶ (右) キー: 右に移動したり、値を増加させます。右キーは、輝度用のホット キーです。
- 6. **[Enter]** キー: OSD の起動、サブメニューの表示、項目の選択、選択の確認の機能があります。
- 7. 電源ボタン: 電源をオンまたはオフにします。

## <span id="page-20-0"></span>ホット キー モード

#### 輝度、コントラスト調整用のホット キー

**▶ を押して 「輝度1メニューに入り、** < または ▶ キーを押して輝度レベルを 調整し、**[Exit]** を押して OSD を終了します。

**■ を押して [コントラスト] メニューに入り、** W または X キーを押してコントラストの レベルを調整し、**[Exit]** を押して OSD を終了 します。

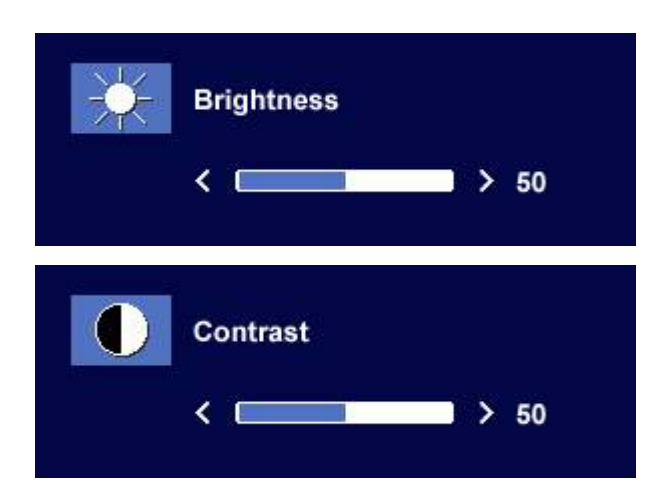

#### 音量調節用のホット キー

[Volume] キーを押して **[**音量**]** メニューに 入り、◀ または ▶ キーを押して音量を調整 します。完了したら **[Exit]** キーを押して OSD を終了します。

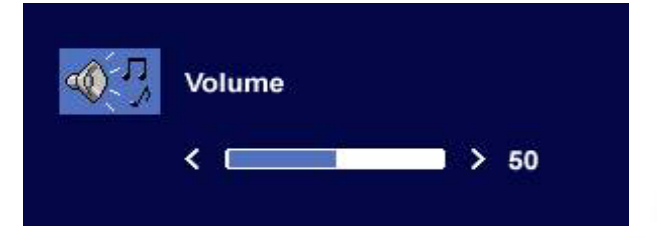

#### モード切替用のホット キー

Mode (モード )メニューに入るには、Modeキー を押します。キーを押し続けると、Standard ( スタンダード ), Movie 1 ( ムービー 1), Movie 2 ( ムービー 2), Photo ( フォト ) の順番でモードを 切り替えることができます。彩度とコントラス トを強化した **[** ムービー **1]** は、ビデオの表示 に向いています。**[** ムービー**2]** モードは横長仕 様のビデオに特に向いています。**[** フォト **]** は 静止画像を表示するために設計されています。 新しく定義した設定は、自動的に有効になりま す。

調整が完了すると、2 秒から 3 秒間 Mode ( モー ド ) メニューが表示されます。

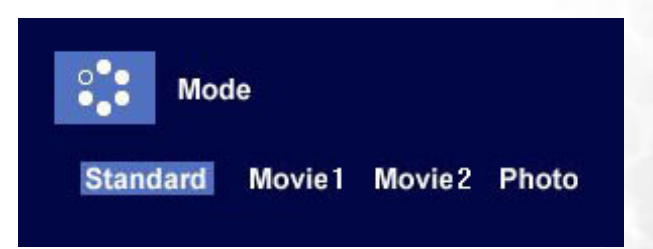

# <span id="page-21-0"></span>メイン メニュー モード

#### メイン メニューで使用可能な制御機能

#### メインメニュー

メイン メニューの右上には、現在選択されているモードが表示されます

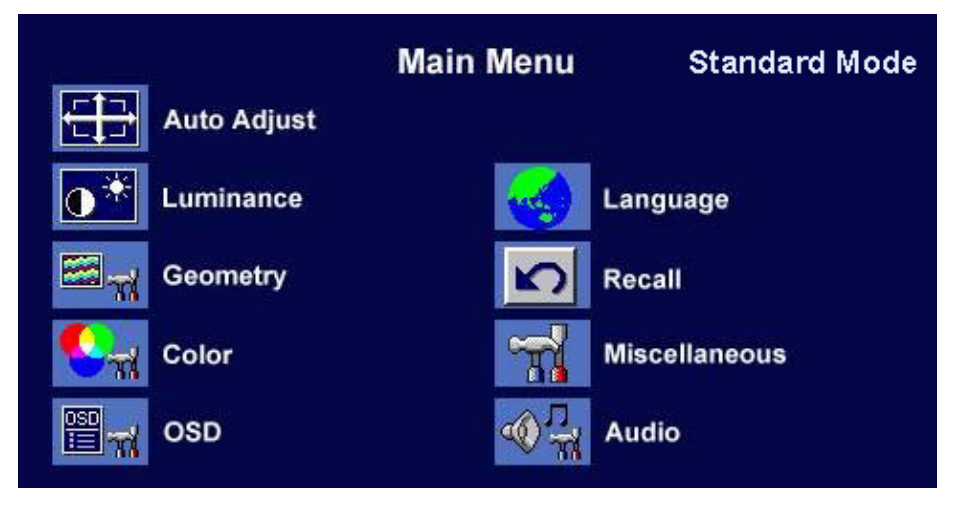

**[**明るさ**]** サブ メニュー

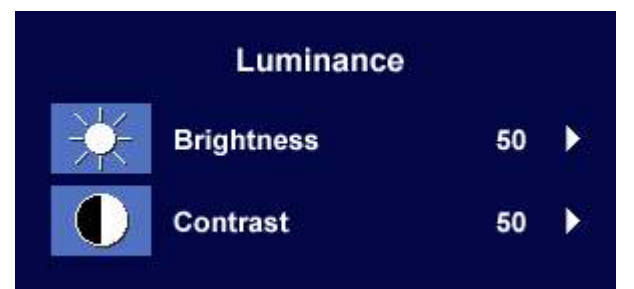

< または → キーを押して、輝度レベルを 調整し、**[Exit]** を押して前のメニューに戻り ます。

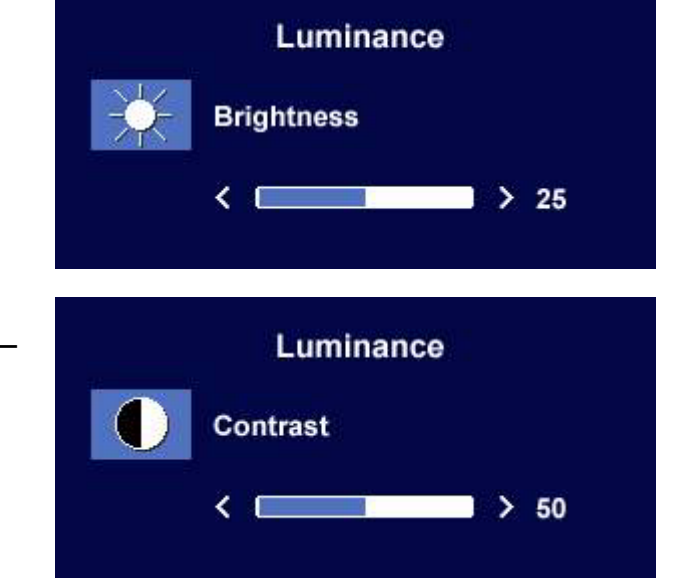

W または X キーを押して、コントラスト レベルを調整し、**[Exit]** を押して前のメニュー に戻ります。

**[**ジオメトリ**]** サブ メニュー

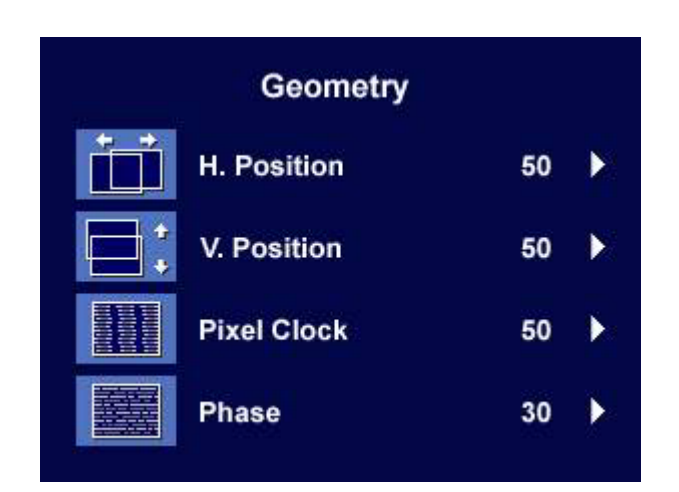

■または ▶ キーを押して、水平位置レベル を調整し、**[Exit]** を押して前のメニューに戻り ます。

■または ▶ キーキーを押して、垂直位置 レベルを調整し、**[Exit]** キーを押して前の メニューに戻ります。

W または X キーを押して、ピクセル クロッ クの値を調整し、**[Exit]** を押して前のメニュー に戻ります。

< または → キーを押して、位相レベルを 調整し、**[Exit]** を押して前のメニューに 戻ります。

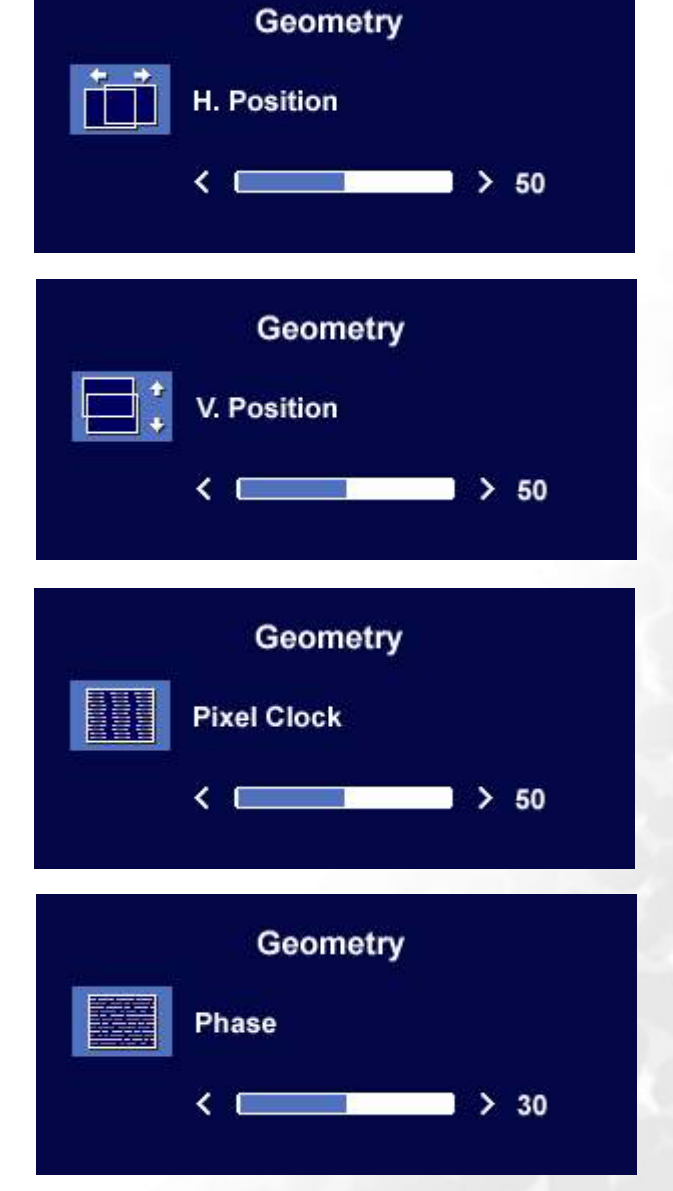

#### **[**カラー **]** サブ メニュー

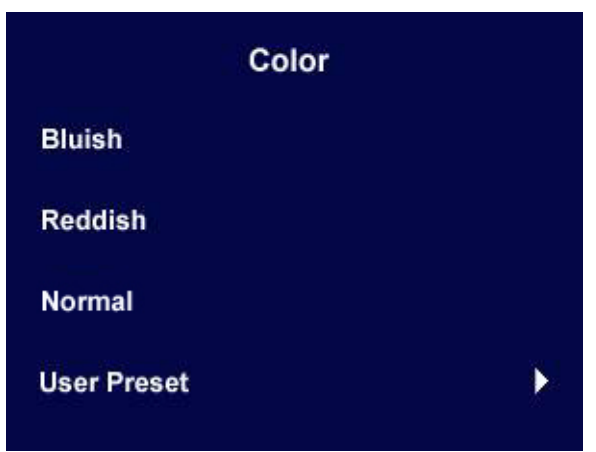

薄青 - イメージを寒色にします。これはPC業界標準のホワイトカラーの工場プリセット色です。 薄赤 - イメージを暖色にします。これは新しい印刷標準のホワイトカラーの工場プリセット色で す。

標準 - ビデオや静止画を自然な色で見ることができます。これは工場出荷時の設定色です。

#### ユーザー

イメージの色合いを自由に調整することができ ます。赤、緑、青の3原色の混合具合を変えて、 イメージの色合いを調整します。デフォルトの 開始設定値は50 です。ある色の値を下げると、 イメージに影響するその色合いが減少します。 たとえば、青のレベルを下げると、イメージは 黄色味が強くなります。また緑のレベルを下げ ると、マゼンタが強くなります。

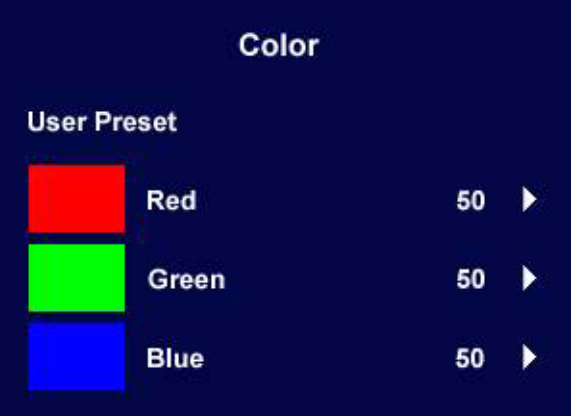

デフォルト値をリセットする方法については、**[** [リコール](#page-26-0) **]** サブ メニュー をお読みください。

**[OSD]** サブ メニュー

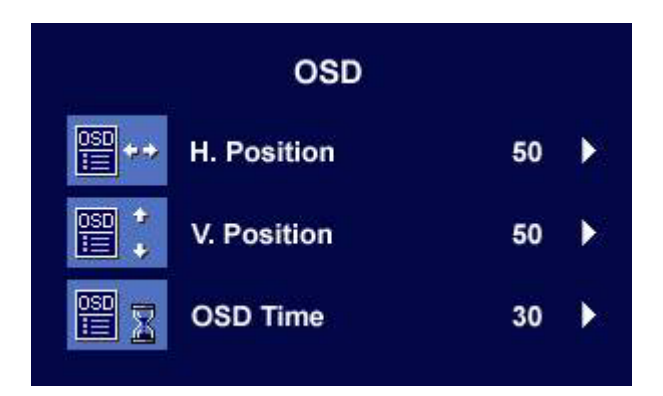

**< または → キーを押して、OSD の水平位置** を調整し、**[Exit]** を押して前のメニューに戻り ます。

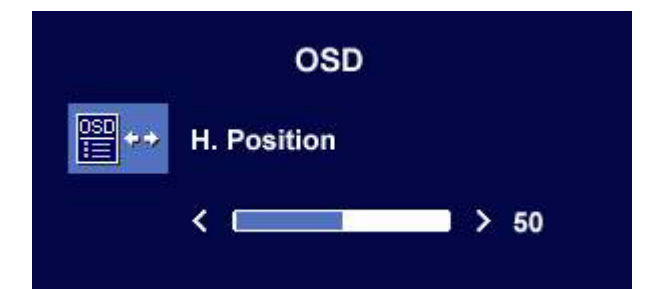

**◆または →キーを押して、OSD の垂直位置** を調整し、**[Exit]** を押して前のメニューに戻り ます。

**◆または ▶ キーを押して、OSD の表示時間** を調整し、**[Exit]** を押して前のメニューに戻り ます。

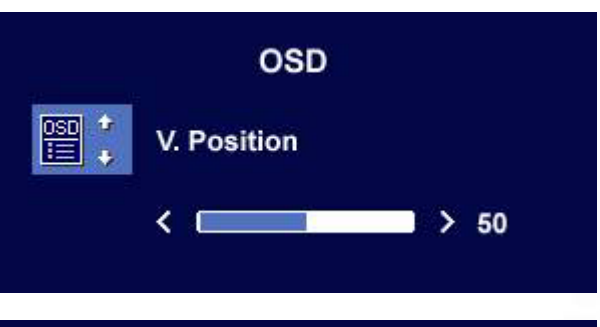

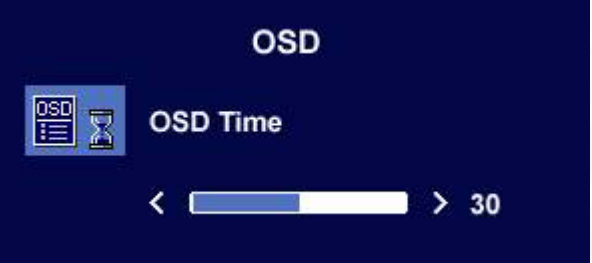

## **[**言語**]** サブ メニュー

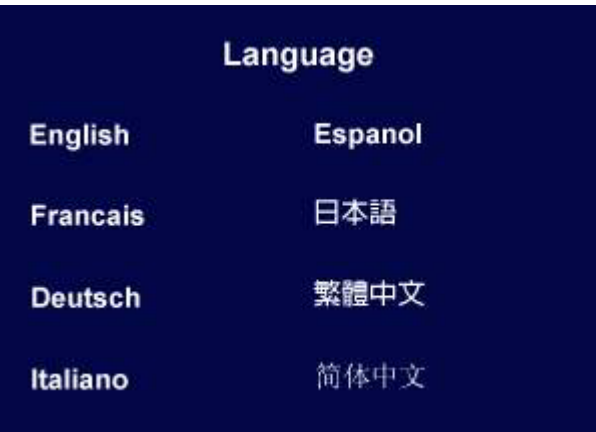

OSD ディスプレイの言語を選択するには ◀ または▶ キーを使います。 <u>ここ ディ・・・・・・・・・・・・・・・・・・・・・・・・。</u>

<span id="page-26-0"></span>**[**リコール**]** サブ メニュー

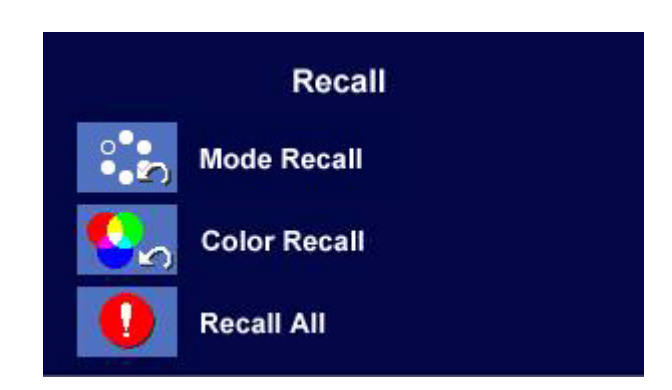

◀ または ▶ キーを押してリコールを確認し ます。**[**はい**]** を選択すると、現在のモードが デフォルトの設定に切り替わります。 **[Exit]** を押して前のメニューに戻ります。

**Recall**  $\cdot \cdot$ **Mode Recall YES NO** 

◀ または ▶ キーを押してリコールを確認し ます。**[** はい**]** を選択すると、現在のカラー設 定がデフォルトの設定に切り替わります。 **[Exit]** を押して前のメニューに戻ります。

◀ または ▶キーを押してリコールを確認し ます。**[** はい**]** を選択すると、現在の設定がす べてデフォルトの設定に切り替わります。 **[Exit]** を押して前のメニューに戻ります。

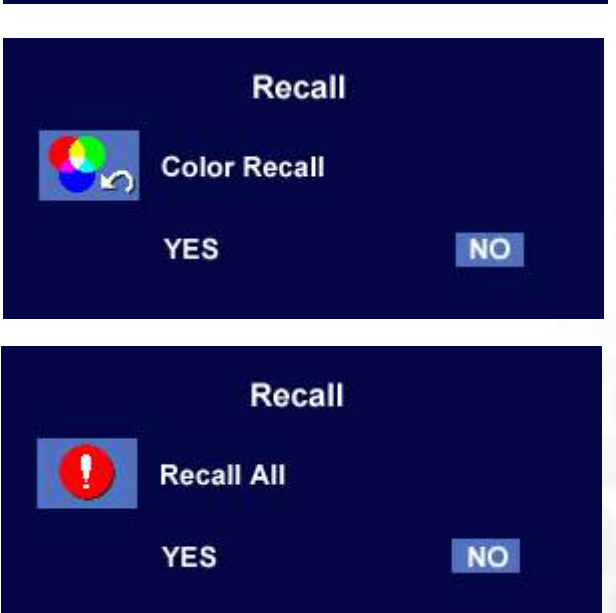

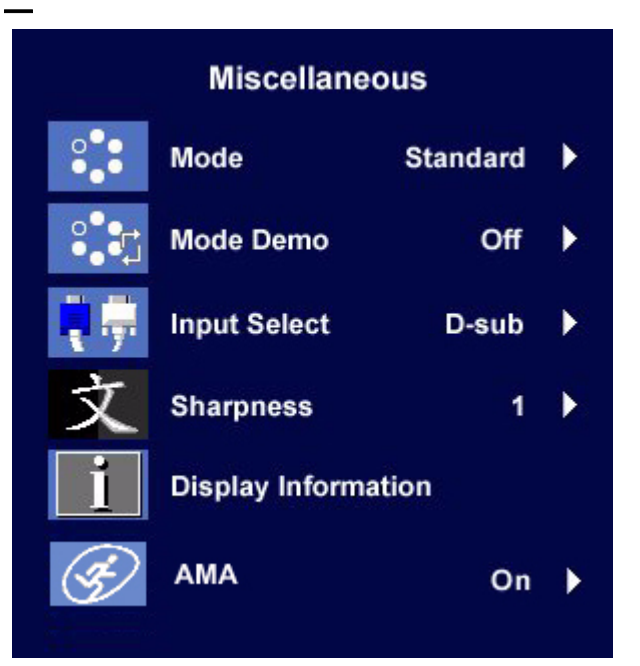

 $Mode (\pm - \vec{F})$ :

4つのオプション: **[**スタンダード**]**、**[**ムー ビー **1]**、**[**ムービー **2]**、**[**フォト**]**を選択しま す。各モードごとに最適な効果が、表示画面 に加えられます。

**[**スタンダード**]**モードは基本PCアプリケー ション用に推奨されます。彩度とコントラス トを強化した**[**ムービー **1]**は、ビデオの表示 に向いています。**[**ムービー **2]**モードは横長 仕様のビデオに特に向いています。**[**フォト**]** は静止画像を表示するために設計されていま す。

前のメニューに戻るには、**[Exit]** を押します。

#### Mode Demo (デモ):

**[**デモ**]** サブ メニューでは、**[**モード**]** メニュー で選択したモードの効果をプレビューするこ とができます。

**[** オン**]** を選択して **[Enter]** キーを押すとデモ が有効になり、ディスプレイの表示が 2 画面に 分割されます。左側の画面は **[** スタンダード**]** モードでの表示で、右側の画面は選択した モードでの表示です。

前のメニューに戻るには、**[Exit]** を押します。

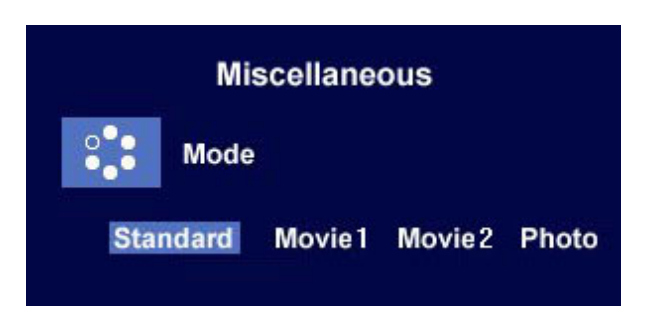

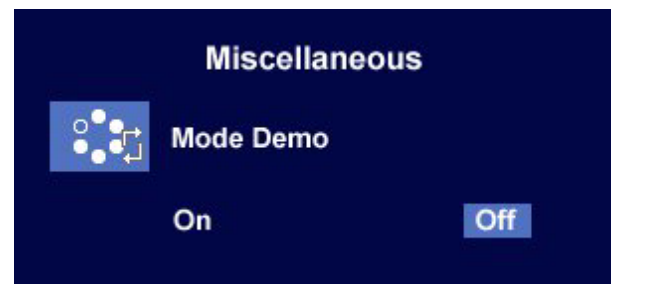

#### Input Select (入力選択):

[D-sub](アナログ)、[DVI](デジタル)のいず れかの入力を 選択します。

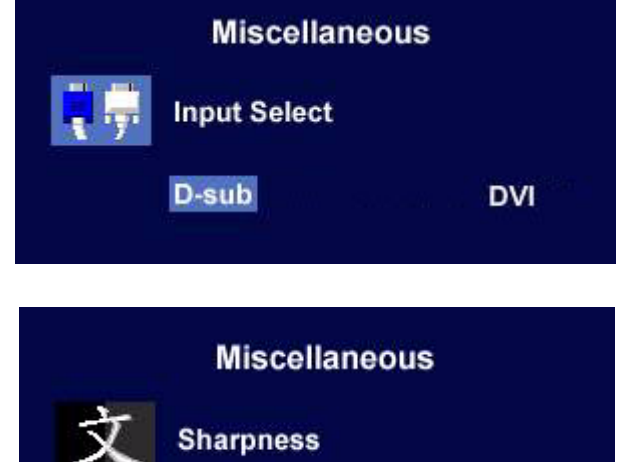

Sharpness (シャープネス) :

W または X キーを押してシャープネス レベルを調整し、新しい設定を有効にします。

Display Information (ディスプレー情報): モニタのプロパティ設定を確認するには、 [ディスプレー情報]を押します。

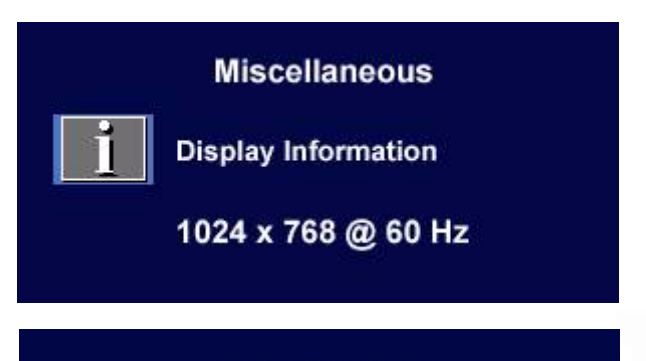

Sharp 1 2 3 4 5 Soft

#### AMA:

**◀ キーまたは ▶ キーを使って AMA を確認し** ます。[On] を選択すると、LCD パネルのグレ イレベルの応答時間が速くなります。

前のメニューに戻るには、[Exit] を押します。

**Miscellaneous AMA** Off On

応答時間 (**Response Time**):ピクセルのスイッチをオフにし、次にオンにし、その次に再びオフ にする(または黒から白および黒から黒へ)のにかかる時間。ゴーストなしに動画を表示するには、 応答時間が短い方が望ましいです。多くの **LCD** モニタの応答時間は、黒から白、そして再度黒への 移行に特定されており、多くのグレーレベル間または画像を構成するカラーの間でのスイッチ切り 替えに必要な時間を特定するものではありません。

グレーからグレーへ (**Gray to Gray**)または**GTG**応答時間 (**GTG Response Time**):「リアル ワールド (**Real world**)」のビデオ コンテンツには、グレースケールの画像の組合せが含まれます。 ピクセルが中間レベルの輝度(グレーまたはカラーレベルなど)に移行するのには通常、完全な黒 または完全な白に移行するのにかかるよりも長い時間がかかります。例えば **LCD** パネルの「グレー からグレーへの応答時間 (**Gray to Gray Response Time**)」は通常、**30** から**40**ミリ秒であること があるのに対して、完全な黒または完全な白への「応答時間 (**Response Time**)」は **12** 秒です。 **BenQ** の **AMA** 技術によって、**GTG** 応答時間が大いに短縮され、画像の内容にかかわらず動画パー ツがより鮮明に見え。**Advanced Motion Acceleration (AMA)**を使用すると、平均**GTG**応答時間を **4 (FP71V)/5 (FP71V+)**ミリ秒短くできます。

さらに詳細な説明については、**<http://www.benq.com/InfoPage/index.cfm?id=1>**にある **BenQ** の **AMA** ウェブページを訪問してください。

**[**オーディオ**]** サブ メニュー

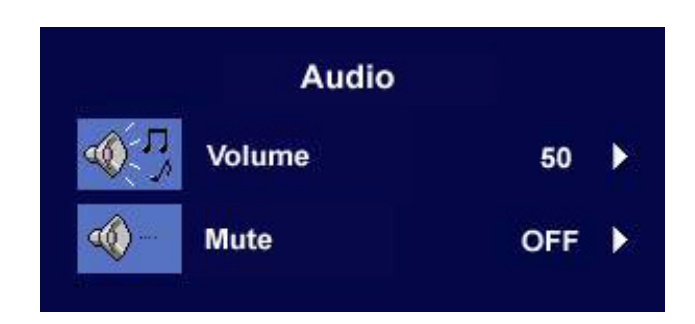

Volume (音量) :

■または▶ キーを押して、音量レベルを 調整します。

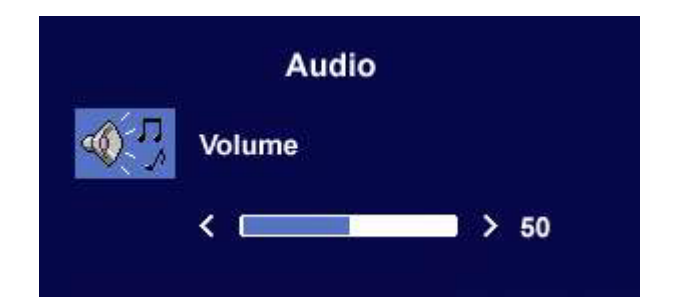

Mute  $( \bar{z} - b)$ :

W または X キーを押して、ミュートの **[**オン**]** または **[**オフ**]** を選択します。

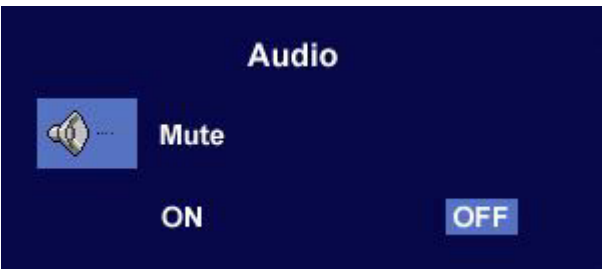

<span id="page-30-0"></span>トラブルシューティング **9**

#### <span id="page-30-1"></span>よくある質問 **(FAQ)**

- 画像がぼやける **:**
- [スクリーンの解像度の調整方法に](#page-16-0)ついてのページを読み、最適な解像度とリフレッシュ レート を選択し、ステップに従って調整してください。

#### **VGA** 延長ケーブルを使用している場合

テストを行うため、延長ケーブルを取り外します。画像の焦点が合っていることを確認してくだ さい。合っていない場合は[、リフレッシュレートの調整方法に](#page-17-0)ついてのページに記載されている ステップに従い、画像の最適化を行ってください。ぼやけは、延長ケーブルでの伝送損失によっ て自然に発生します。伝送品質に優れた、または内蔵ブースタを備えた延長ケーブルを使用する ことにより、これらの損失を最小限に抑えることができます。

#### ネイティブ **(**最大**)** 解像度より低い解像度でのみぼやけが発生する場合

[スクリーンの解像度の調整方法に](#page-16-0)ついてのページをお読みください。ネイティブ解像度を選択しま す。

- ピクセル エラーが表示される **:**
- 一部のピクセルが常時点灯したまま、または点灯しないままであったり、赤、緑、青、その他の 色になったままの場合
	- LCD スクリーンをきれいに掃除してください。
	- 電源のオン / オフを切り替え。
	- モニタの動作中に常時点滅する画素が少々存在することがありますが、これは液晶技術で一 般的に発生する状況で、故障ではありません。
- 画像が不自然な色で表示される **:**

#### 画像が黄、青、または薄いピンク色で表示される場合

モニタ上で **[Enter]** キーを押した後 W または X キーを押して、**[**リコール**]** アイコンに移動し ます。**[Enter]** キーを押して **[**リコール**]** サブ メニューに入ります。W または X キーを押して **[** カラー リコール**]** を選択し、**[**カラー リコール**]** サブ メニューで **[** はい**]** を選択して、**[Enter]** キーを押して工場出荷時の設定に戻します。それでもイメージが正しく表示されず、OSD が不 自然な色で表示されている場合は、3 つの基本色のうちいずれかの信号入力が行われていませ ん。信号ケーブルのコネクタをチェックしてください。ピンが曲がったり破損している場合は、 販売店にご相談ください。

#### 画像が表示されない **:**

#### ディスプレイのプロンプトが緑色に点灯している場合

LED が緑色に点灯し、画面に「Out of Range」というメッセージが表示されている場合は、 モニタがサポートしていないディスプレイ モードを使用しています。モニタがサポート するモードのいずれかに設定を変更してください。[「サポートされている動作モード](#page-32-0)」の セクションをお読みください。

#### ディスプレイのプロンプトがオレンジ色に点灯している場合

LED がオレンジ色に点灯している場合は、省電モードが有効になっています。コンピュータの キーボードで任意のキーを押すか、マウスを動かしてください。それでも解決しない場合は、信 号ケーブルのコネクタをチェックしてください。ピンが曲がったり破損している場合は、販売店 にご相談ください。

ディスプレイのプロンプトがまったく点灯しない場合

電源のメイン ソケット、外部電源、メイン スイッチをチェックしてください。

- 画像がゆがむ、フラッシュする、ちらつく **:**
- [スクリーンの解像度の調整方法に](#page-16-0)ついてのページを読んで、正しい解像度とリフレッシュ レー トを選択し、ステップに従って調整してください。
- 画像が片側に寄ってしまう **:**
- [スクリーンの解像度の調整方法に](#page-16-0)ついてのページを読んで、正しい解像度とリフレッシュ レー トを選択し、ステップに従って調整してください。

## <span id="page-31-0"></span>それでも具合が悪いときは

このガイドの指示に従って調整を行っても問題が解決しない場合には、お買い上げいただいた 販売店にご連絡いただくか、servicejp@BenQ.com まで電子メールにてお問い合わせください。

# <span id="page-32-0"></span>サポートされている動作モード **10**

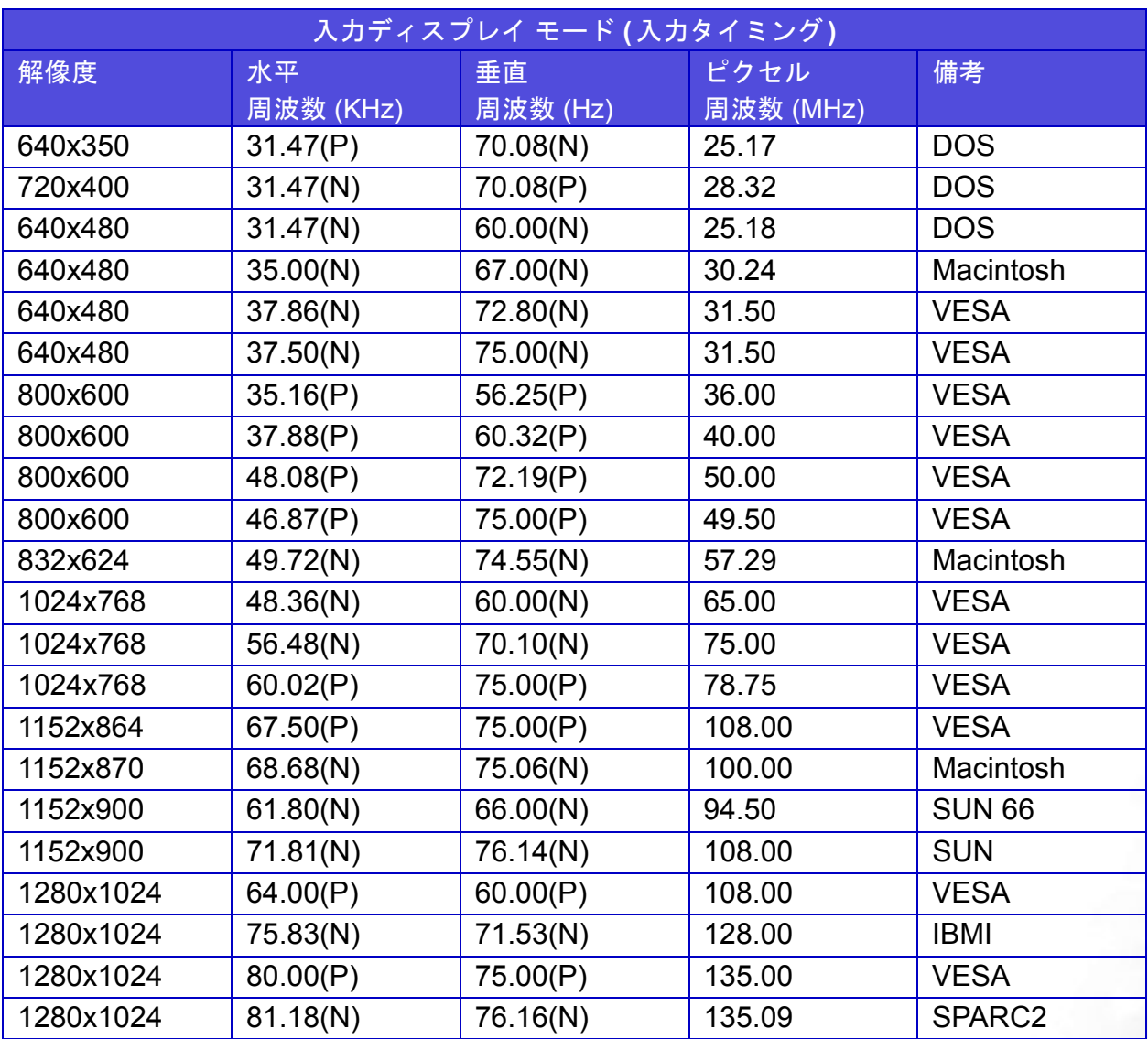

• この表に記載されていないモードはサポートされない場合があります。画像の最適化を実現する ため、上の表に記載されているモードを選択することをお勧めします。

- Windows と互換性のある 22 のモードが利用できます。
- 画像の乱れは、通常の規格に対応していない VGA カードによる信号周波数が異なるために発生 している場合があります。ただし、これはエラーではありません。自動設定を変更したり、 **[**ジオメトリ**]** メニューから位相設定とピクセル周波数を手動で変更することで、状態を改善で きます。
- モニタのスイッチをOFFにした場合には、画面に縞模様が発生する場合があります。この動作は 正常ですので、特別な対処は必要ありません。
- 本製品を長くお使いいただくため、電源の操作はコンピュータを使用して行ってください。

# <span id="page-33-0"></span>**10** 仕様

BenQ FP71V

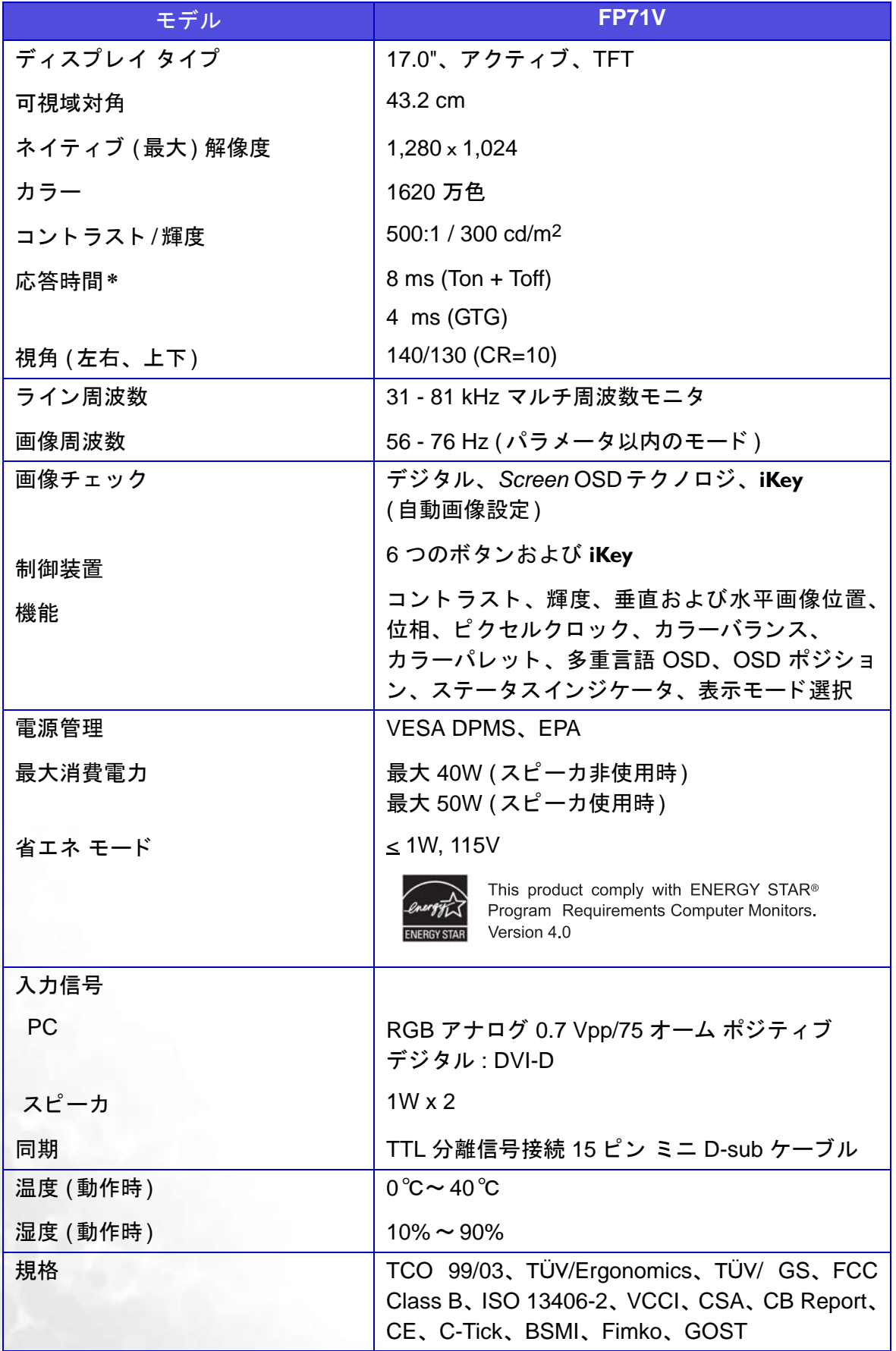

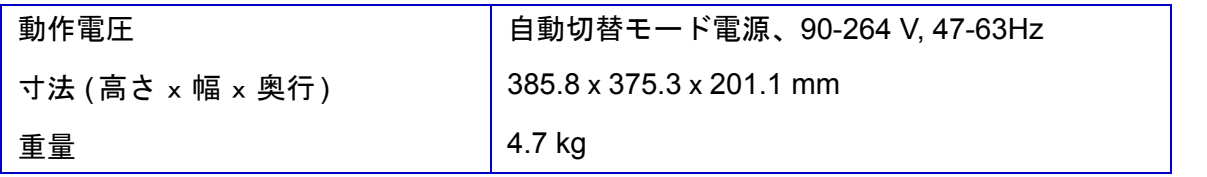

**\*** 応答時間 (**Response Time**):ピクセルのスイッチをオフにし、次にオンにし、その次に再びオフにす る(または黒から白および黒から黒へ)のにかかる時間。ゴーストなしに動画を表示するには、応答時 間が短い方が望ましいです。多くの **LCD** モニタの応答時間は、黒から白、そして再度黒への移行に特定 されており、多くのグレーレベル間または画像を構成するカラーの間でのスイッチ切り替えに必要な時 間を特定するものではありません。

グレーからグレーへ (**Gray to Gray**)または**GTG**応答時間 (**GTG Response Time**):「リアル ワール ド (**Real world**)」のビデオ コンテンツには、グレースケールの画像の組合せが含まれます。ピクセル が中間レベルの輝度(グレーまたはカラーレベルなど)に移行するのには通常、完全な黒または完全な 白に移行するのにかかるよりも長い時間がかかります。例えば **LCD** パネルの「グレーからグレーへの応 答時間 (**Gray to Gray Response Time**)」は通常、**30** から**40**ミリ秒であることがあるのに対して、完 全な黒または完全な白への「応答時間 (**Response Time**)」は **12** 秒です。**BenQ** の **AMA** 技術によっ て、**GTG** 応答時間が大いに短縮され、画像の内容にかかわらず動画パーツがより鮮明に見え。 **Advanced Motion Acceleration (AMA)**を使用すると、平均**GTG**応答時間を **4** ミリ秒短くできます。

さらに詳細な説明については、**<http://www.benq.com/InfoPage/index.cfm?id=1>**にある **BenQ** の **AMA**  ウェブページを訪問してください。

BenQ FP71V<sup>+</sup>

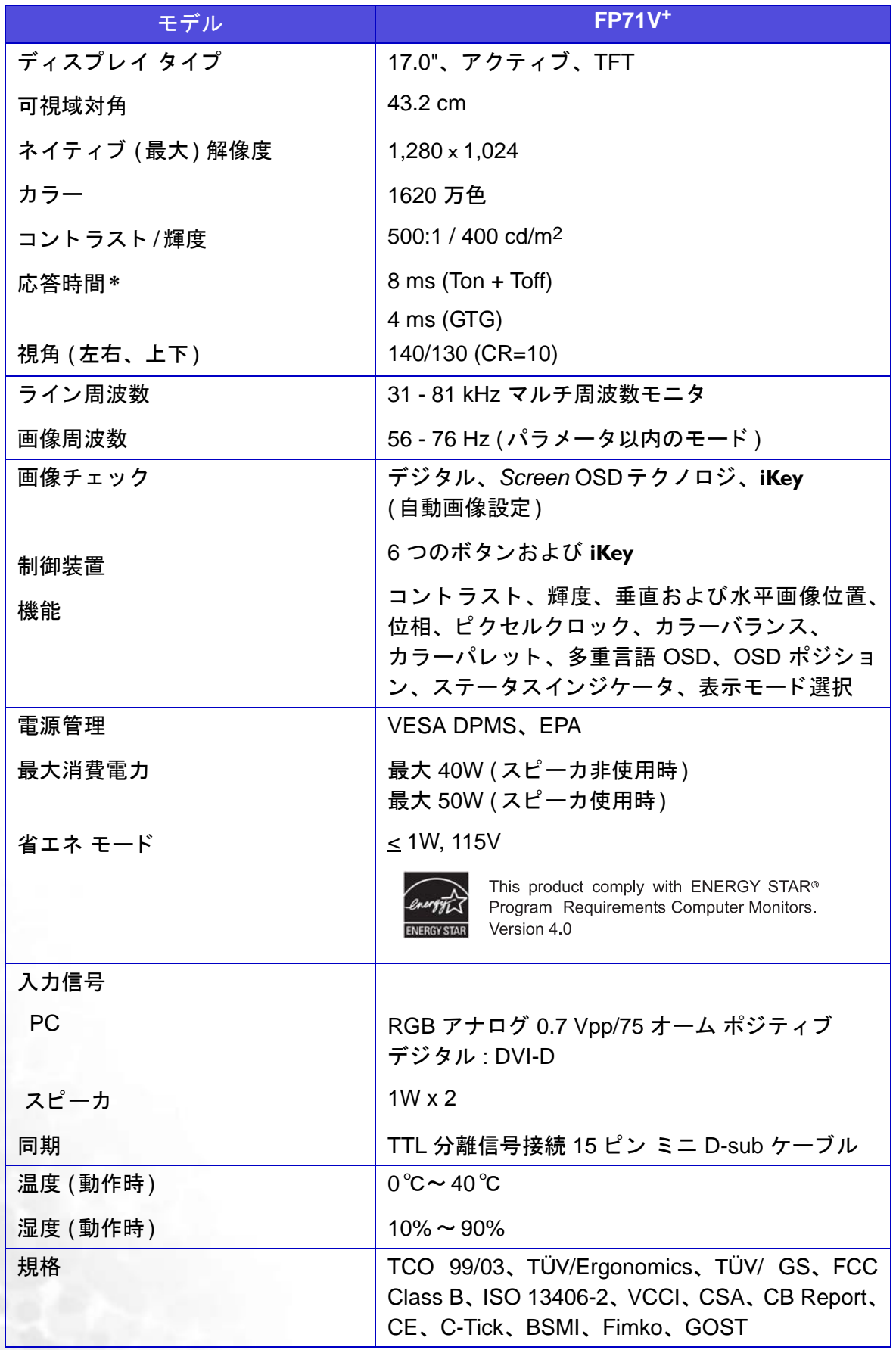

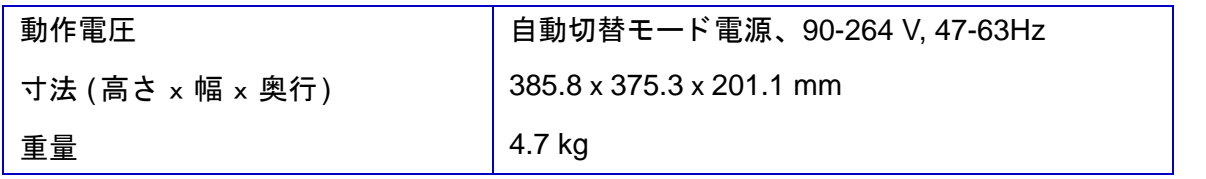

**\*** 応答時間 (**Response Time**) : ピ クセルのスイ ッ チをオフに し、 次にオンに し、 その次に再びオフにす る (または黒から白および黒から黒へ) のにかかる時間。 ゴース ト な しに動画を表示するには、 応答時 間が短い方が望ま しいです。 多 く の **LCD** モニ タの応答時間は、 黒から白、 そ し て再度黒への移行に特定 されており、多くのグレーレベル間または画像を構成するカラーの間でのスイッチ切り替えに必要な時 間を特定するものではありません。

グレーからグレーへ (**Gray to Gray**) または**GTG**応答時間 (**GTG Response Time**) : 「リアル ワール ド (**Real world**)」 のビデオ コ ンテンツには、 グレースケールの画像の組合せが含まれます。 ピ クセル が中間レベルの輝度 (グレーまたはカ ラーレベルなど) に移行するのには通常、 完全な黒または完全な 白に移行するのにかかるよりも長い時間がかかります。例えば LCD パネルの「グレーからグレーへの応 答時間 (**Gray to Gray Response Time**)」 は通常、 **30** から **40** ミ リ秒である こ とがあるのに対して、 完 全な黒または完全な白への 「応答時間 (**Response Time**)」 は **12** 秒です。 **BenQ** の **AMA** 技術によ っ て、 **GTG** 応答時間が大いに短縮され、 画像の内容にかかわらず動画パーツがよ り鮮明に見え。 **Advanced Motion Acceleration (AMA)** を使用する と、 平均**GTG**応答時間を 4 ミ リ秒短 く できます。

さ らに詳細な説明については、**[http://www.benq.com/InfoPage/index.cfm?id=](http://www.benq.com/InfoPage/index.cfm?id=1)1** にある **BenQ** の **AMA**  ウェブページを訪問してください。